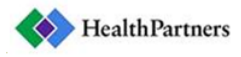

## **HOW TO SIGN UP FOR HEALTHPARTNERS E-STATEMENTS**

An e-Statement is an electronic version of your mailed (paper) statement. The electronic statement is identical to the paper statement and can be viewed, printed or saved right from your computer. You will receive an email notification letting you know that your statement is ready for viewing. A link will be provided in the email, directing you to the login page of HealthPartners Online Patient Services. You can access your statement from any computer by logging into your HealthPartners Online Patient Services account.

The view in Online Patient Services is different for patients and patients with HealthPartners coverage. See below for instructions for each customer type to get to the Billing Account Summary page.

## Go to healthpartners.com, and click on the link in the *Pay Clinic Bill* link in the top right.

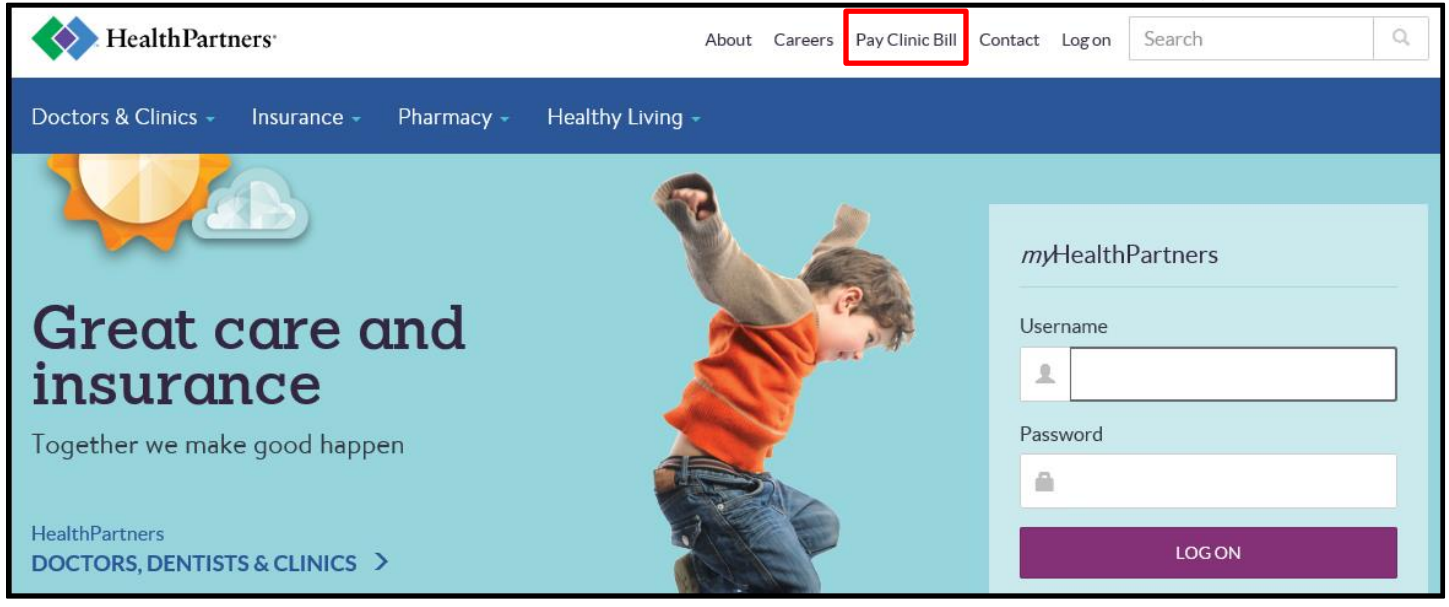

You will arrive at *Pay a clinic bill* page. Look for *Go paperless* in the bottom right and select the *SIGN UP* below.

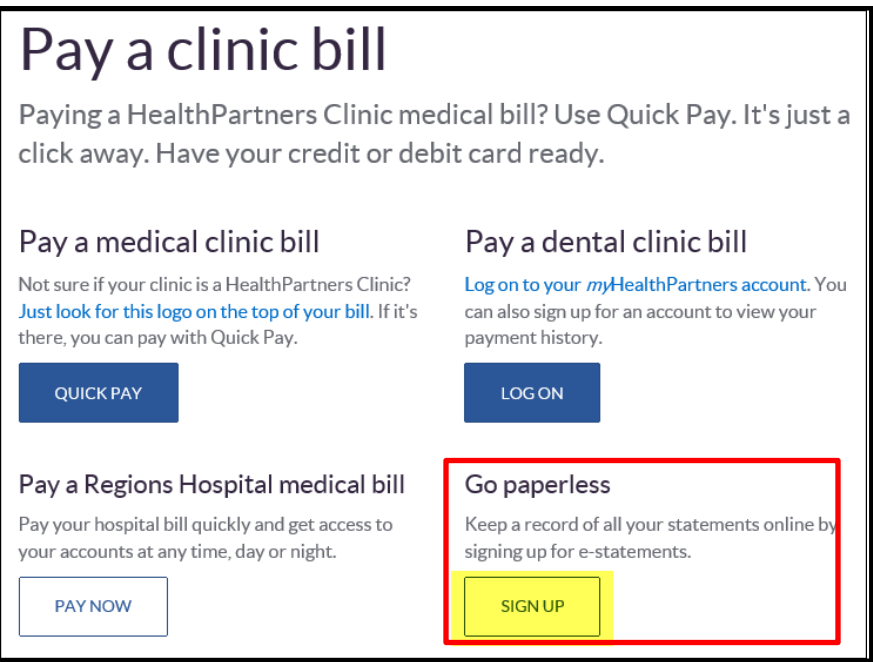

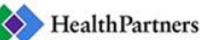

You will arrive at the *Log on* page. Log on to your account.

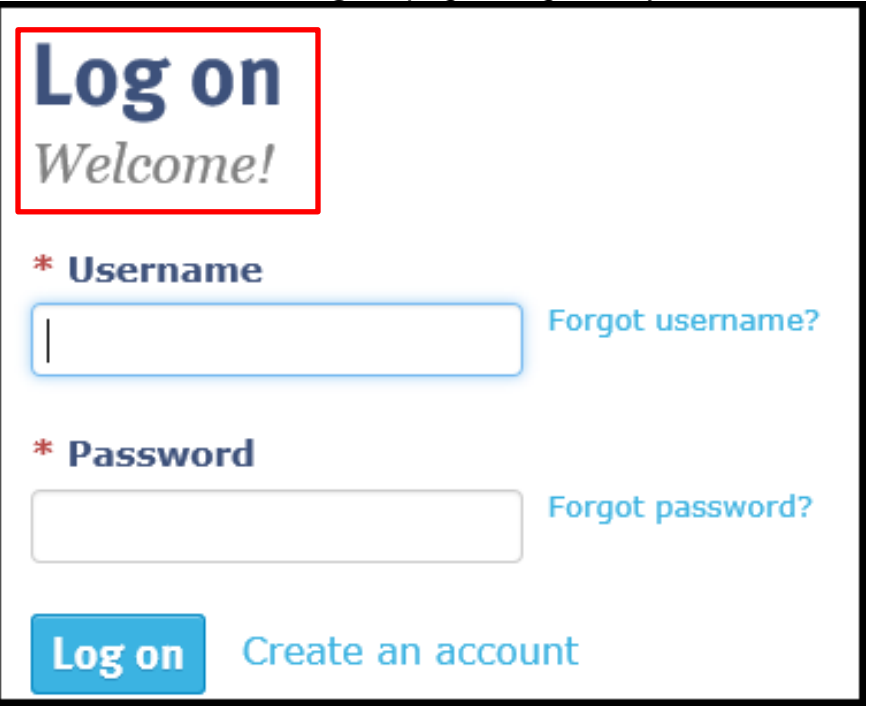

## **From the Billing Account Summary page:**

Select your HealthPartners account by clicking on *See Account Detail*.

*\*\*\*NOTE: You may have multiple accounts (e.g. Park Nicollet). Currently, you can only enroll in estatements for your HealthPartners Clinics account.*

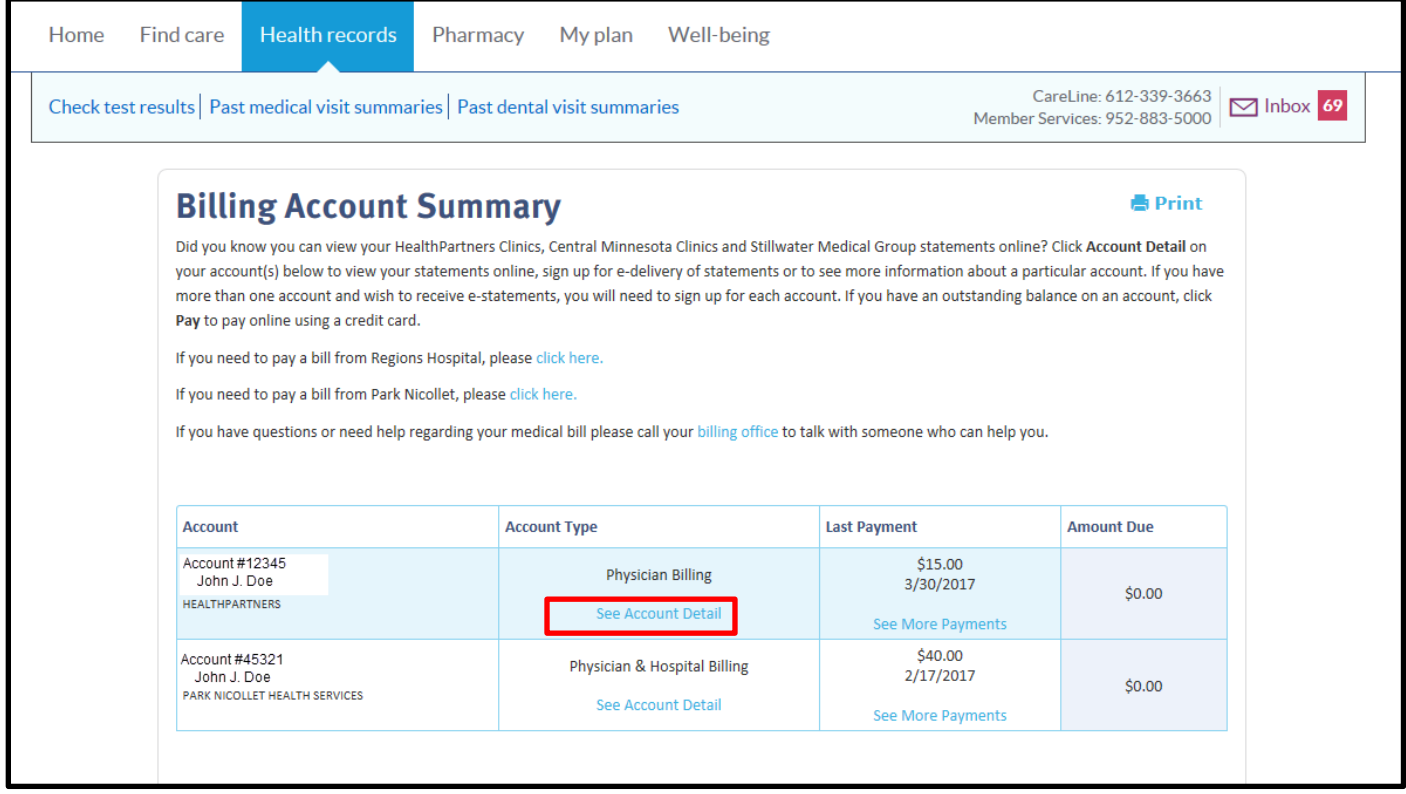

## **From the Account Details page:**

You can view the selected statement as well as *sign-up for e-statements.*

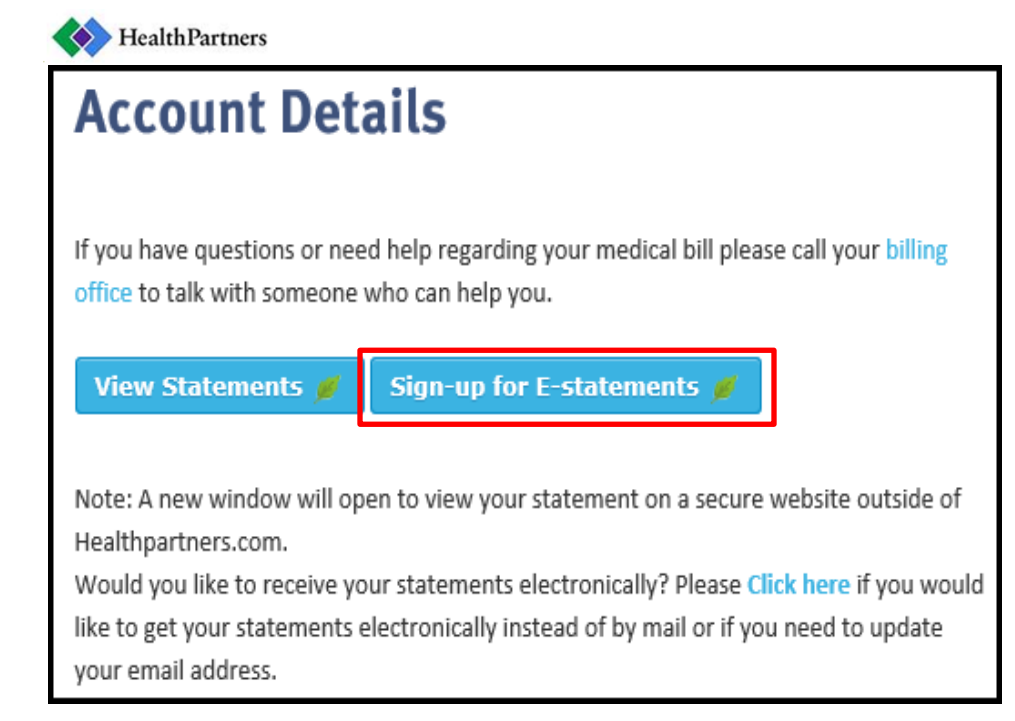

When you click on the *Sign-up for E-Statements* button, a new window will open to the E-Delivery screen. Select *Yes* for Electronic Delivery then click *Submit*.

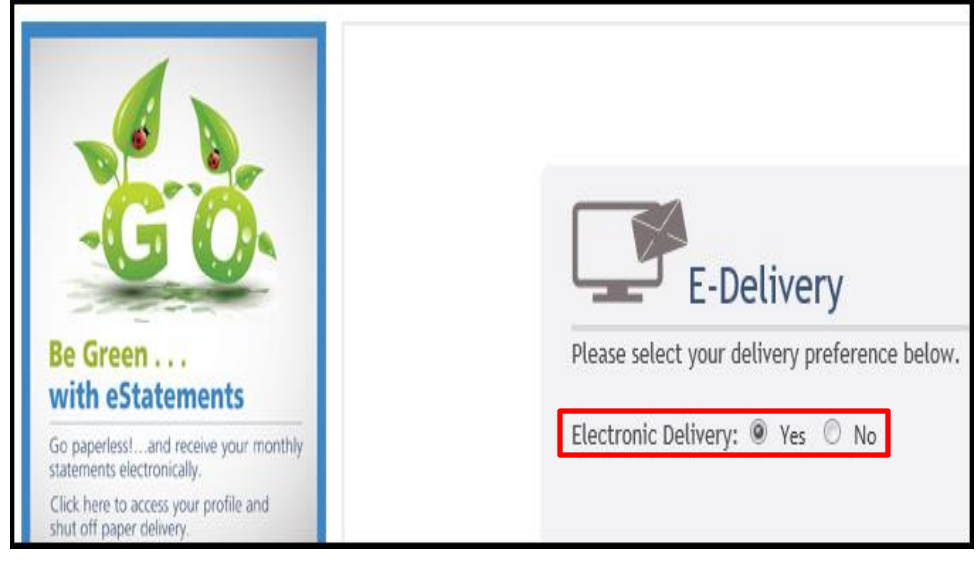

You will receive the following message:

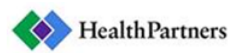

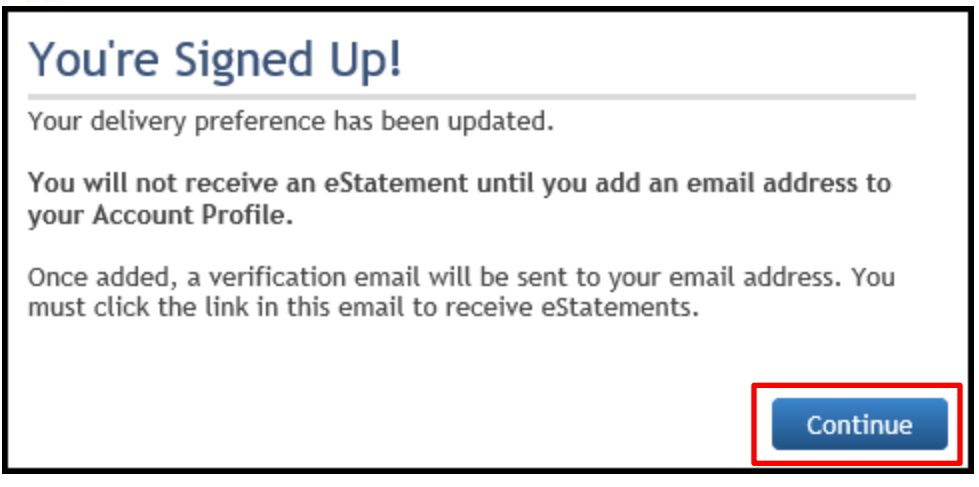

Click *Continue* and you will be directed to the Account Profile page. Click *Change* enter the email address where you'd like to receive your statement notifications then click *Update*.

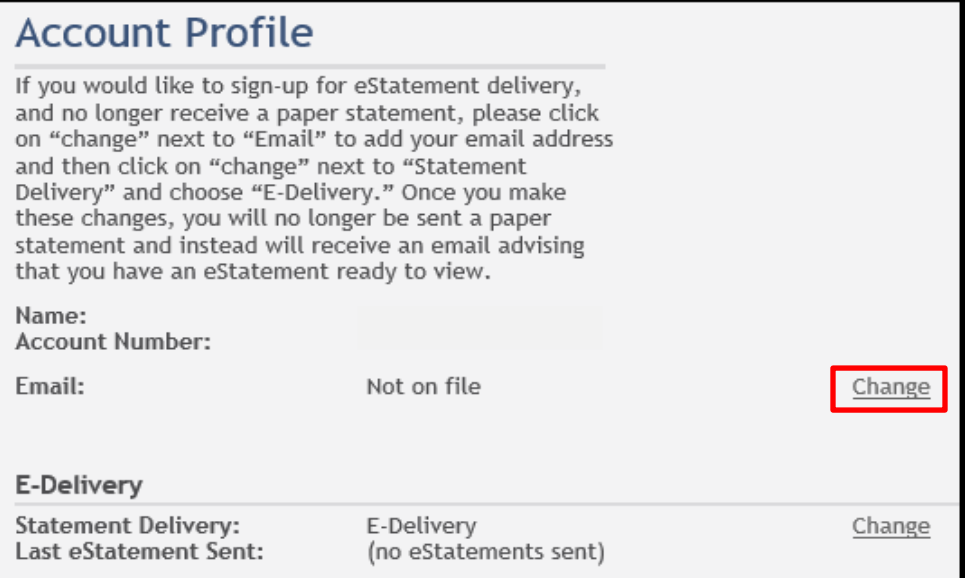

You will receive an email to validate your registration. In order to complete registration and receive your statements electronically, you must click the link in the e-mail.

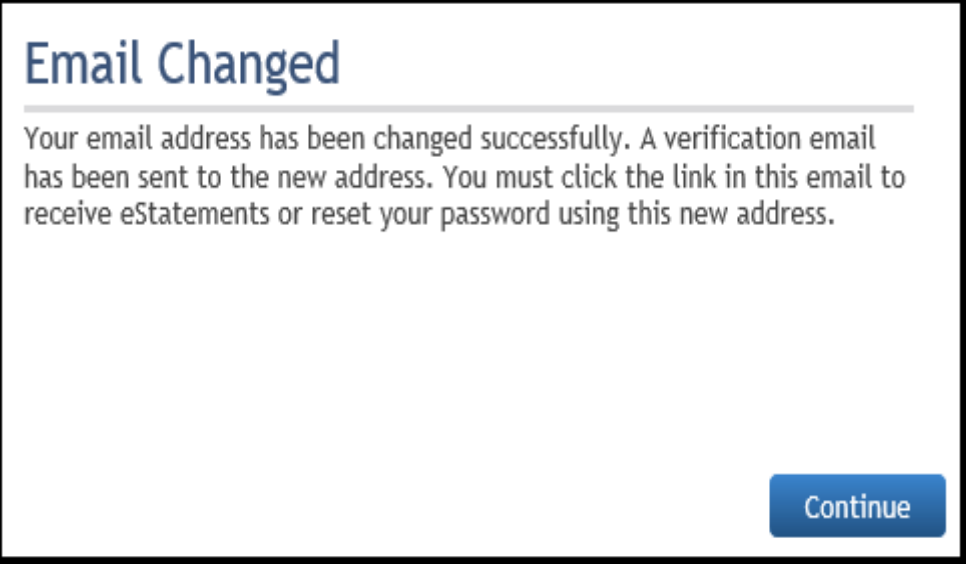